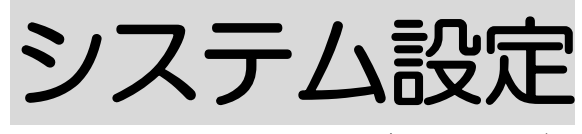

2021年2月11日 改訂

- 1. 職員向けデータを登録する P.1
	- 1-1.職種を登録する P.1
	- 1-2.資格を登録する P.1

#### 2. 事業所向けデータを登録する P.3

- 2-1.休日を登録する P.3
- 2-2.分類を登録する P.4
- 2-3.銀行を登録する P.5
- 2-4.品名を登録する P.7

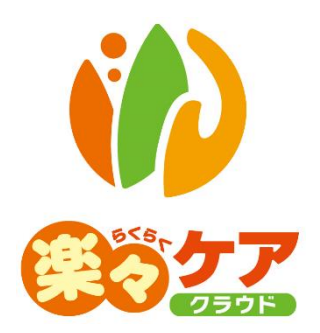

## 1. 職員向けデータを登録する

1-1. 職種を登録する

職員の職種を登録します。

1 上部メニューの[システム設定]をクリックし、サブメニューの[職員向けデータ]をクリックします。 [新規登録]ボタンをクリックします。

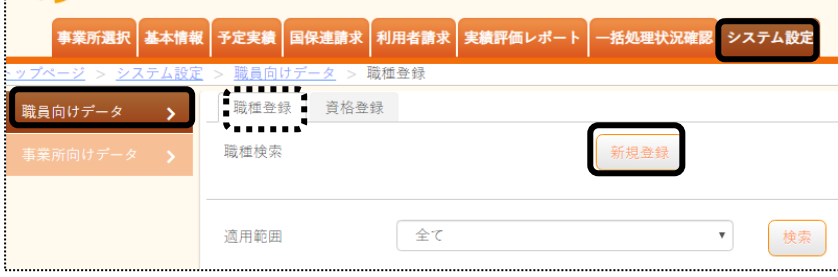

2 [職種名称]と[職種略称]を入力します。

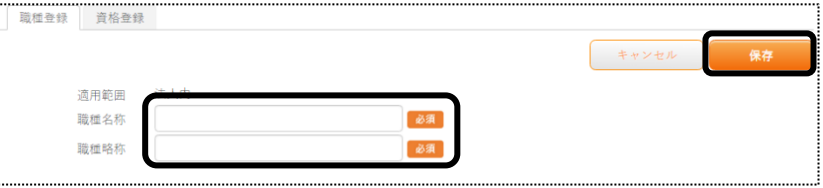

- 3 [保存]ボタンをクリックします。
- 4 [正常に保存されました。]のメッセージを確認します。

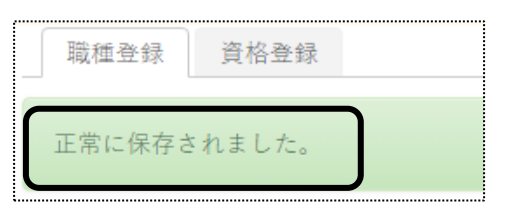

### 1-2. 資格を登録する

### 職員の資格登録します。

1 [資格登録]ページをクリックし、[新規登録]ボタンをクリックします。

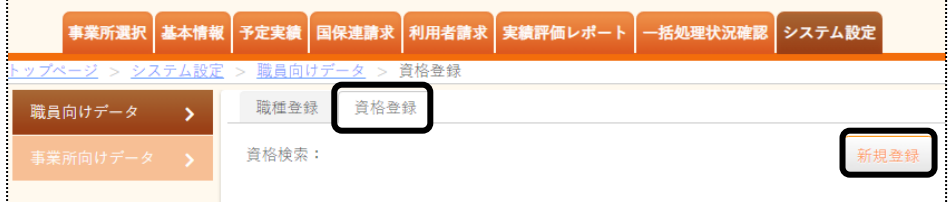

### [資格名称]と[資格略称]を入力します。

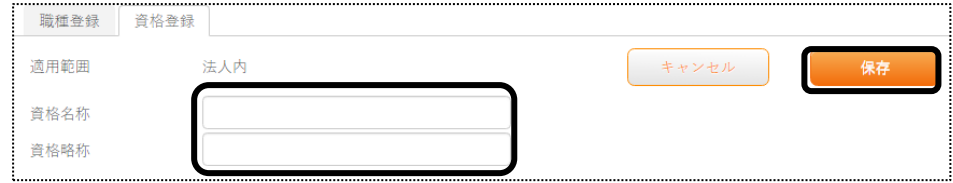

### [保存]ボタンをクリックします。

### [正常に保存されました。]のメッセージを確認します。

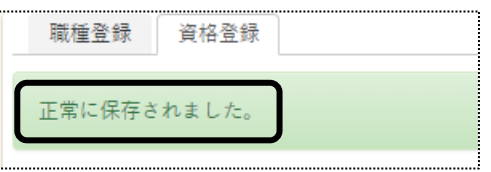

# 2.事業向けデータを登録する

#### 2-1.休日を登録する

カレンダーで定められた休日以外に、自社休日を設定する場合、登録します。

1 上部メニューの[システム設定]をクリックし、サブメニューの[事業所向けデータ]をクリックします。 [新規登録]ボタンをクリックします。

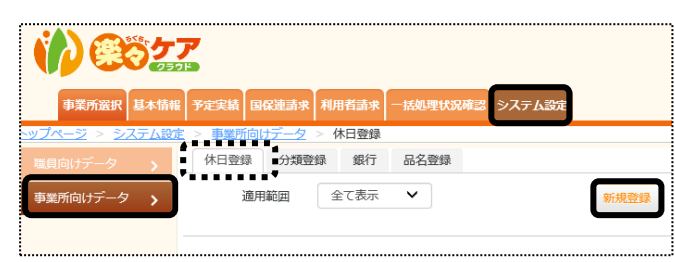

2 [休日日付]~[適用範囲]を入力します。

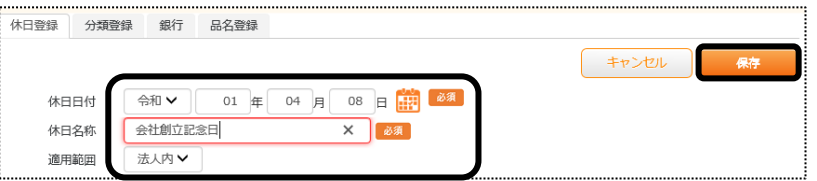

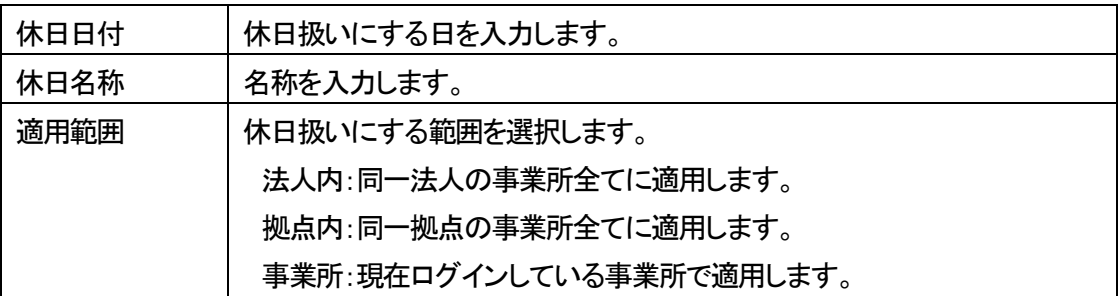

- 3 入力が終わりましたら、[保存]ボタンをクリックし、登録します。
- 4 「正常に保存されました」のメッセージを確認します。

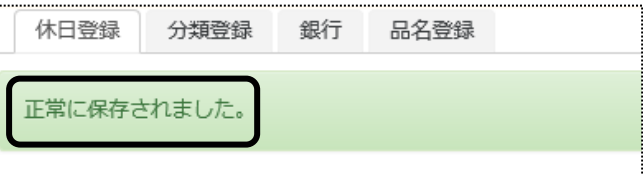

### 2-2.分類を登録する

利用者を分類するための登録をします。

当画面で登録した分類を、[基本情報]タブの[利用者情報]タブの[基本情報]ページの[分類]欄で入力しますと、 [基本情報]タブの[利用者一覧]タブで、分類ごとに利用者を表示することができます。

1 [分類登録]ページを開き、[新規登録]ボタンをクリックします。

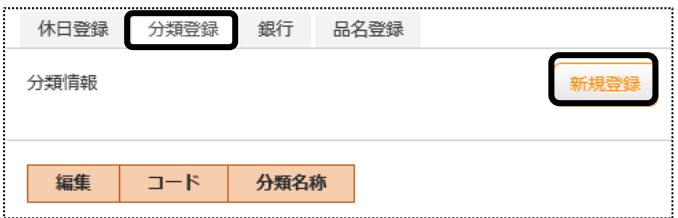

2 [分類コード]に、任意のコードを入力します。

[分類名称]に名称を入力し、[保存]ボタンをクリックします。

(例)「自社ケアマネ」、「他社ケアマネ」など。利用者を絞り込みたい名称を登録します。

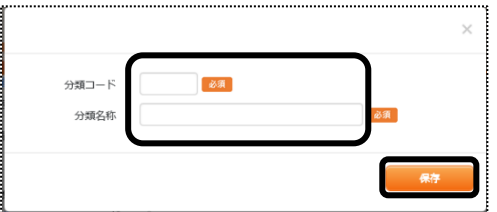

- 3 入力が終わりましたら、[保存]ボタンをクリックし、登録します。
- 4 「正常に保存されました」のメッセージを確認します。

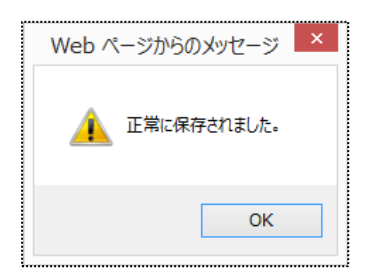

サービス事業所様で、利用者様への請求書を自動引落で請求する場合は、銀行及び支店の登録が必要です。 居宅介護支援事業所様及び自動引落しない場合は、入力の必要はありません。

【注意】

「楽々ケアクラウド」で自動引落のデータが作成できるのは、下記金融機関です。(2020年3月時点) JCB・MBS・NICOS・SMBC・CSS・りそなネット・みなとリース・みずほファクタ・りそなワイドネット・三菱 UFJ ファクタ アプラス・リコーリース・中京ファイナンス・ゆうちょ銀行

1 [銀行]ページをクリックし、[新規登録]ボタンをクリックします。

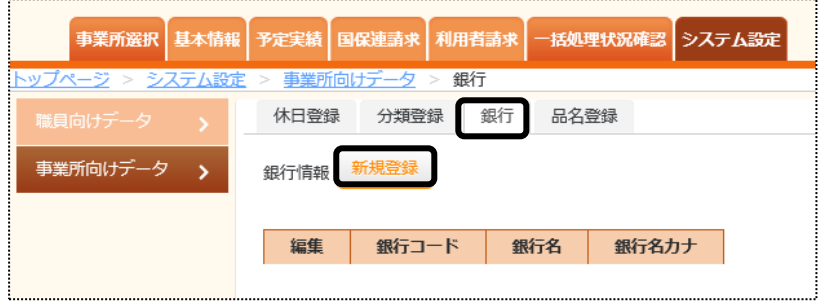

2 [銀行コード]~[銀行カナ]を入力します。

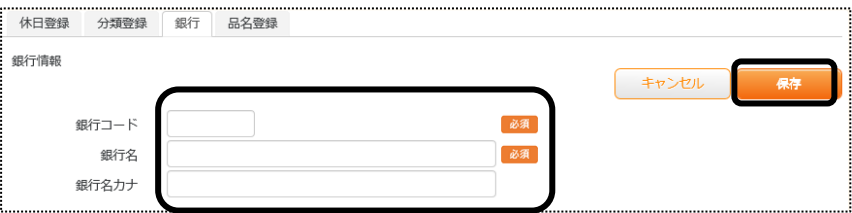

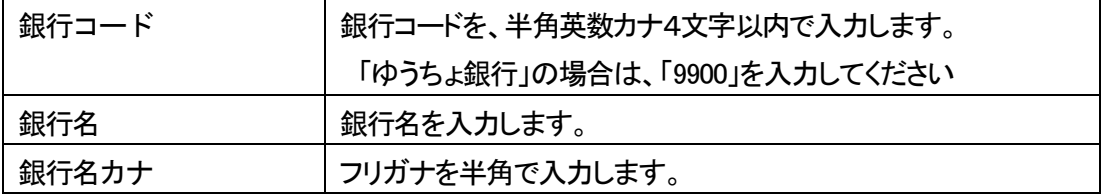

- 4 入力が終わりましたら、[保存]ボタンをクリックし、登録します。
- 5 「正常に保存されました」のメッセージを確認します。

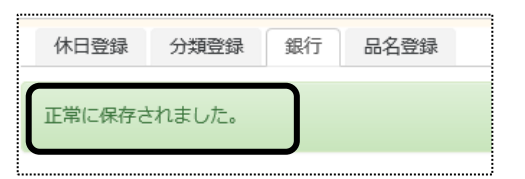

6 次に支店を登録します。

支店を登録する銀行の[編集]ボタンをクリックします。

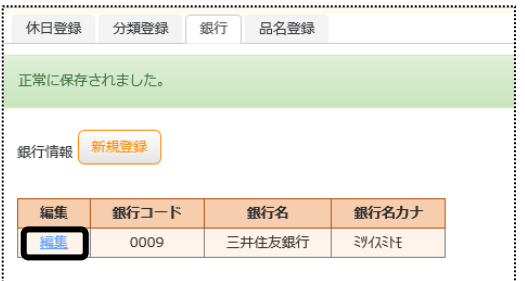

7 [支店登録]ボタンをクリックします。

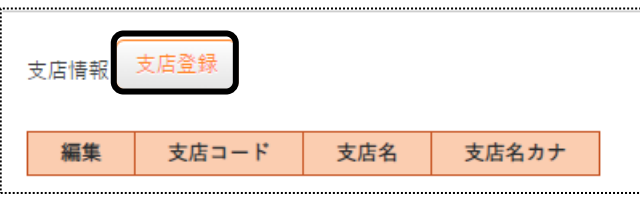

8 [支店コード]~[支店名カナ]を入力します。

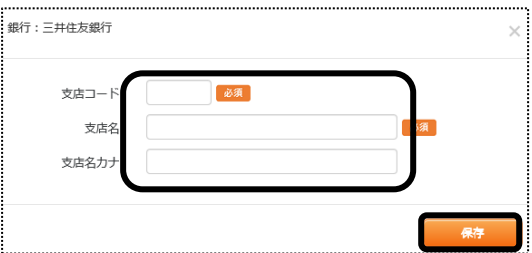

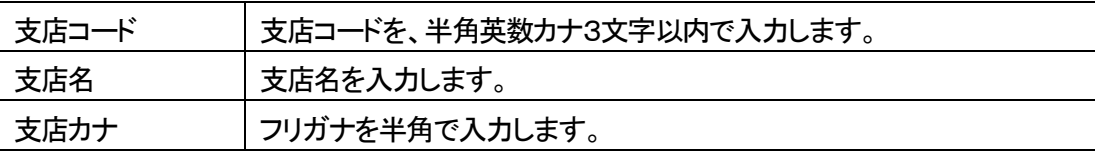

### 【参考】引落銀行がゆうちょ銀行の場合

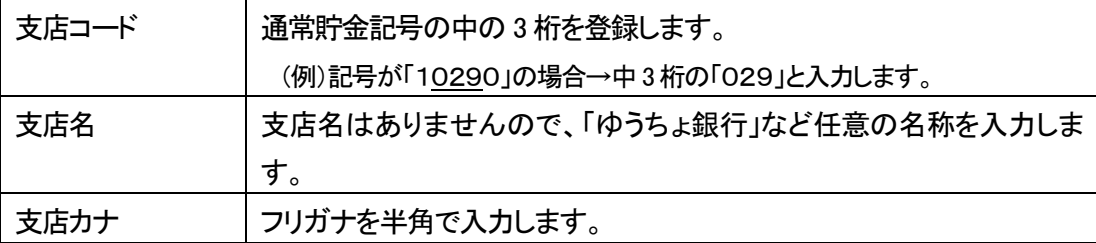

8 入力が終わりましたら、[保存]ボタンをクリックし、登録します。

### 【注 意】

利用者請求書の[自動引落データ作成]機能を利用する場合は、[銀行コード]・[支店コード]には、正確なコー ド

を入力してください。

介護保険対象外のサービスや品名の登録をします。 登録した品名は、[利用票]や[提供票]の[保険外]ページで入力できます。 [保険外]ページで入力した内容は、利用者請求書に反映します。

1 [品名登録]ページをクリックします。

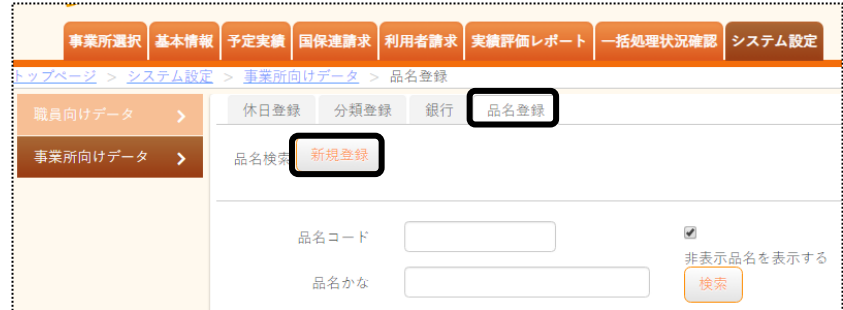

2 [品名コード]~[サービス種類]欄を必要に応じて入力又は、指定します。

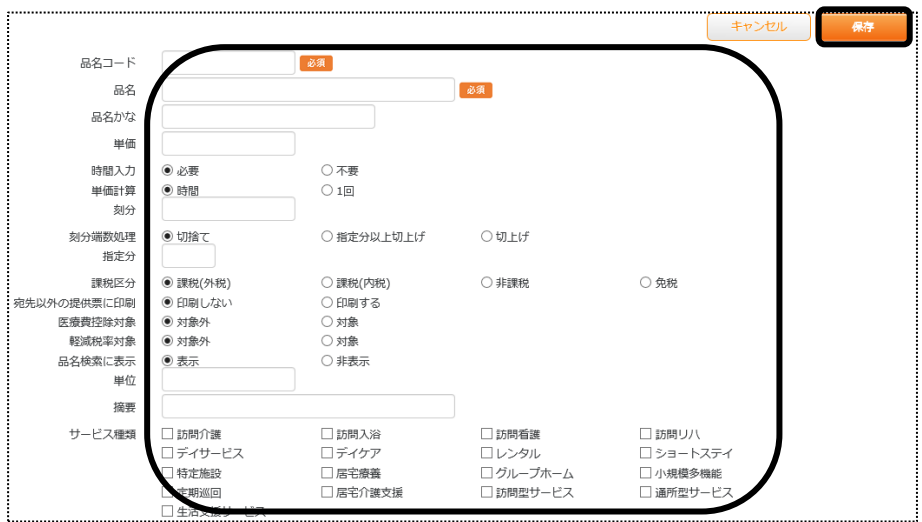

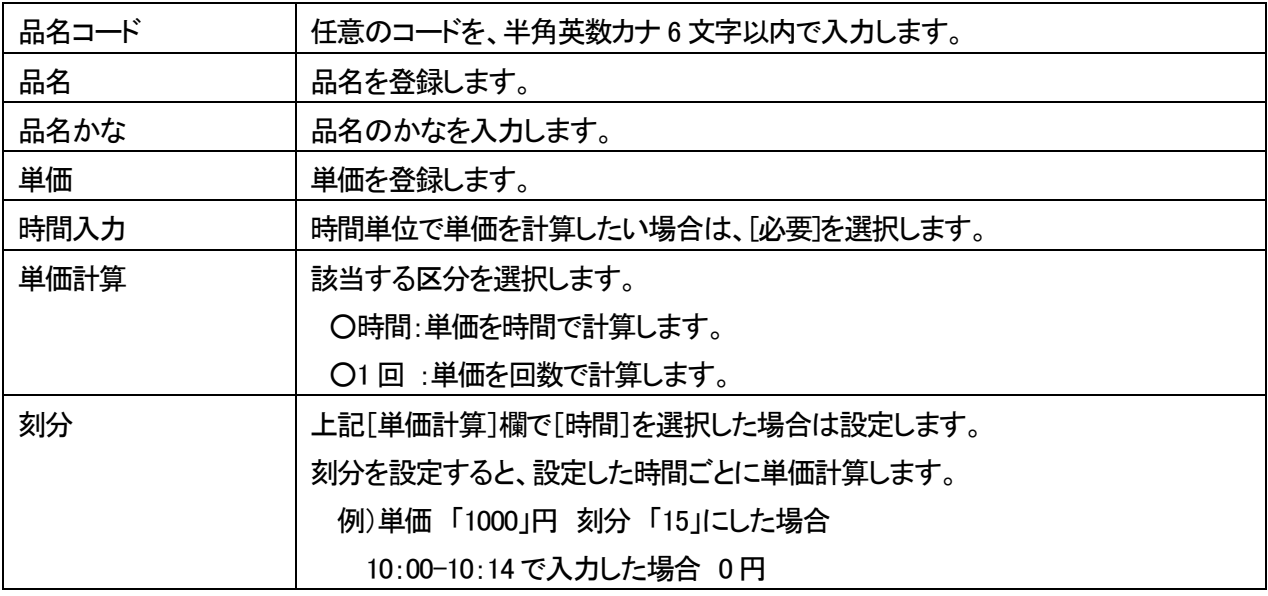

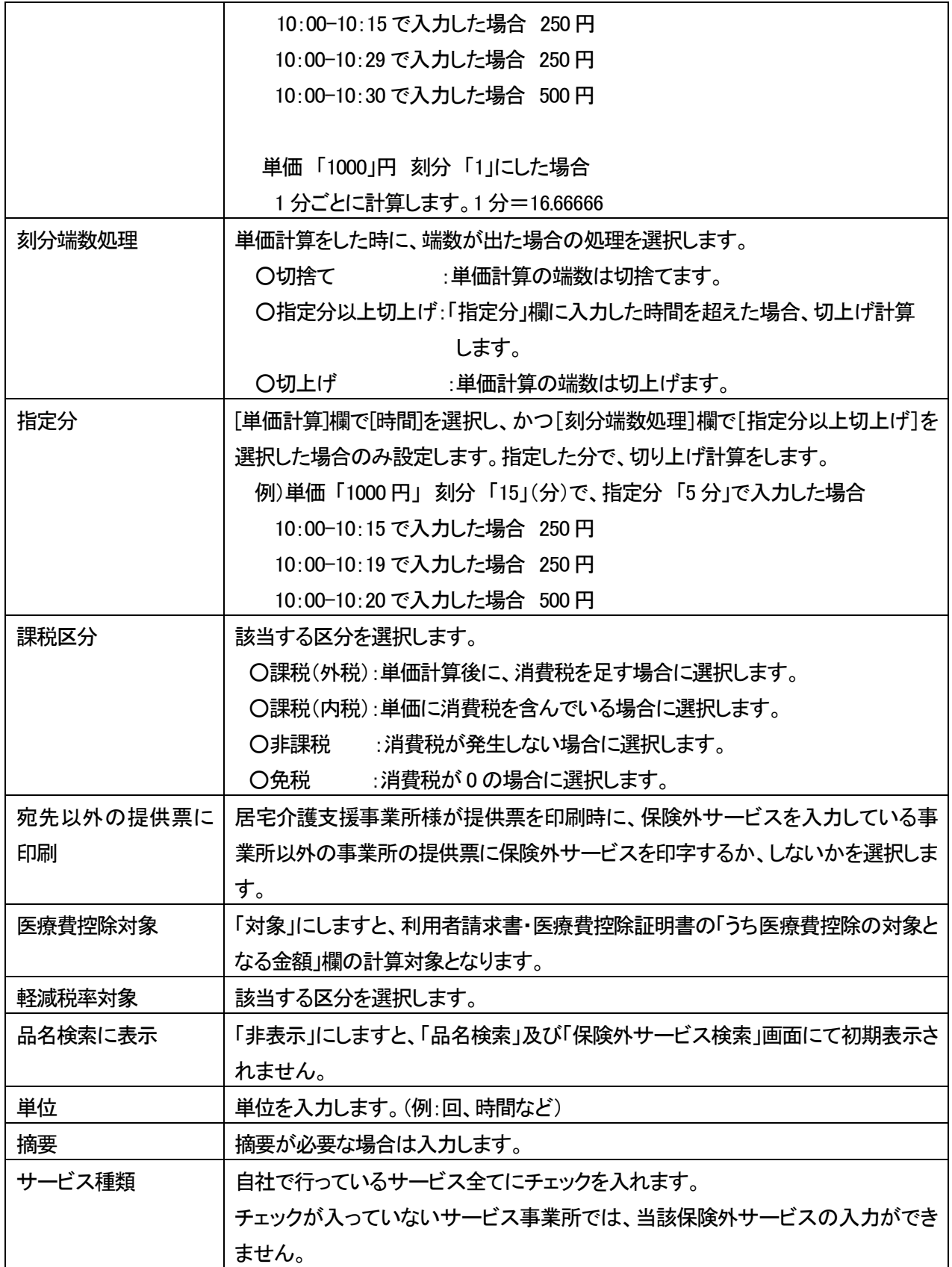

4 入力が終わりましたら、[保存]ボタンをクリックし、登録します。